## **УВАЖАЕМЫЕ ЖИТЕЛИ КВ-Л СТРИЖИ, 3 «Башня Небо»**

## **Данная инструкция предназначена для получения доступа к онлайн просмотру камер, которые установлены в Вашем доме и на придомовой территории.**

1. Вам необходимо установить на свой телефон приложение: **EasyViewer PRO**(для устройств на базе android), либо **Easyviewer PLUS**(для устройств на базе IOS)

2. Приложение запросит у Вас страну. Необходимо выбрать «Россия».

## **ДОБАВЛЕНИЕ КАМЕР:**

1. Нажимаете на кнопку в правом верхнем углу «+» (Рисунок 1)

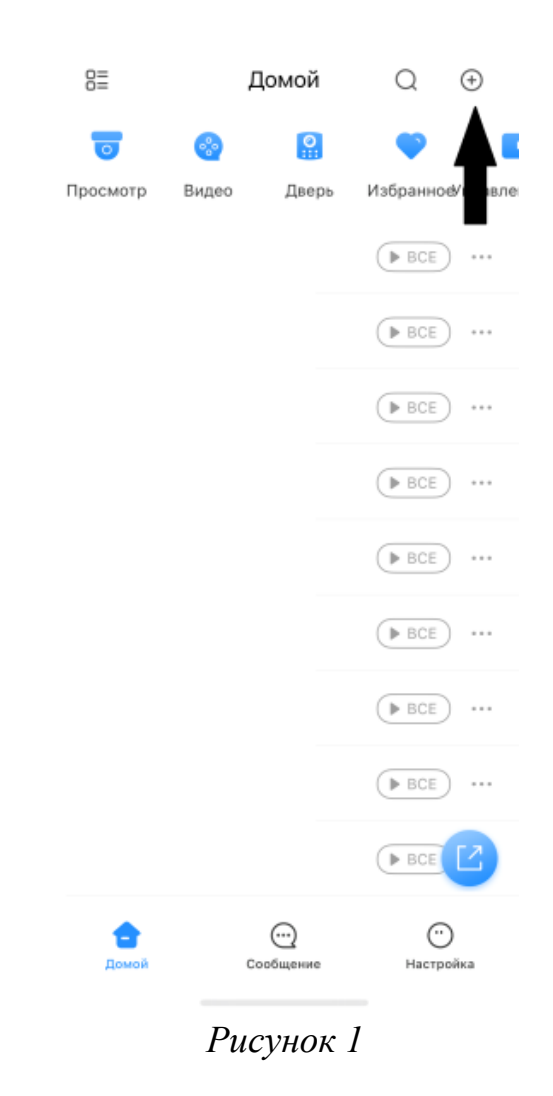

2. Выбрать «Скан.SN» (Рисунок 2)

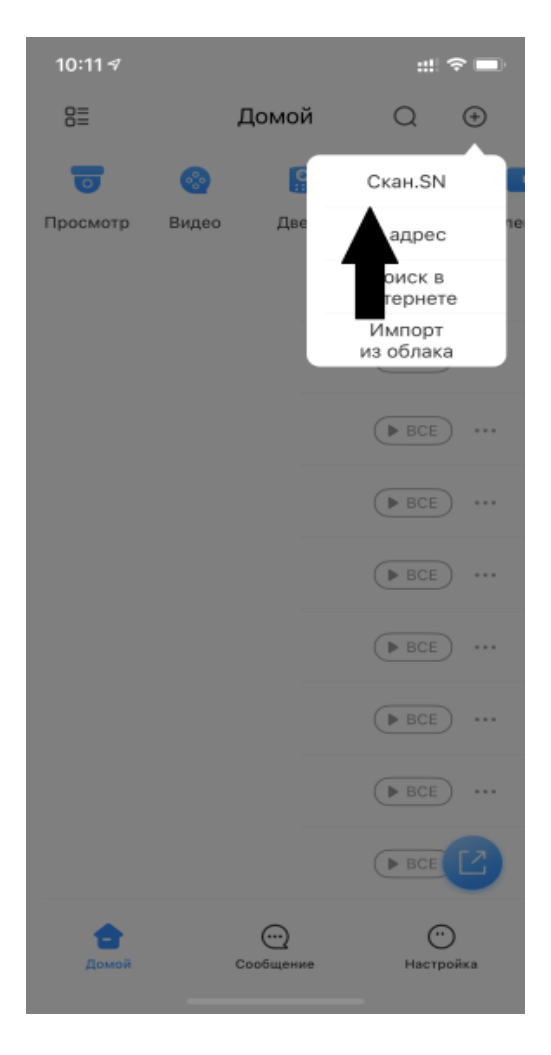

*Рисунок 2*

## **Добавить устройства можно с QR-код**

1.1 У Вас появится функция «сканировать QR-код или загрузить из галереи»

1.1.2 Если у Вас есть QR-код в загруженных файлах, то в правом верхнем углу необходимо нажать кнопку с изображением картинки (Рисунок 3)

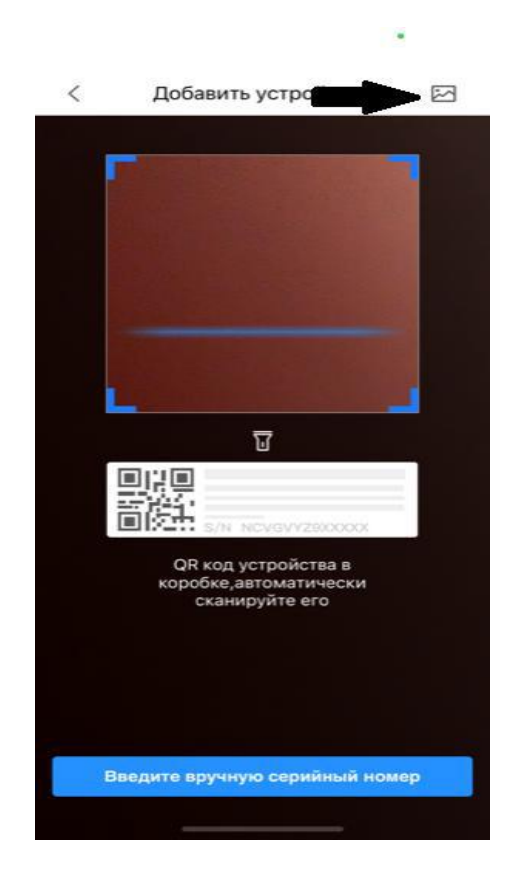

*Рисунок 3*

1.1.3 Если сканируете из данной инструкции, то просто поднесите камеру телефона к изображению QR-код.

Данный QR-код добавит видеокамеры на улице и подъезде (Рисунок 4)

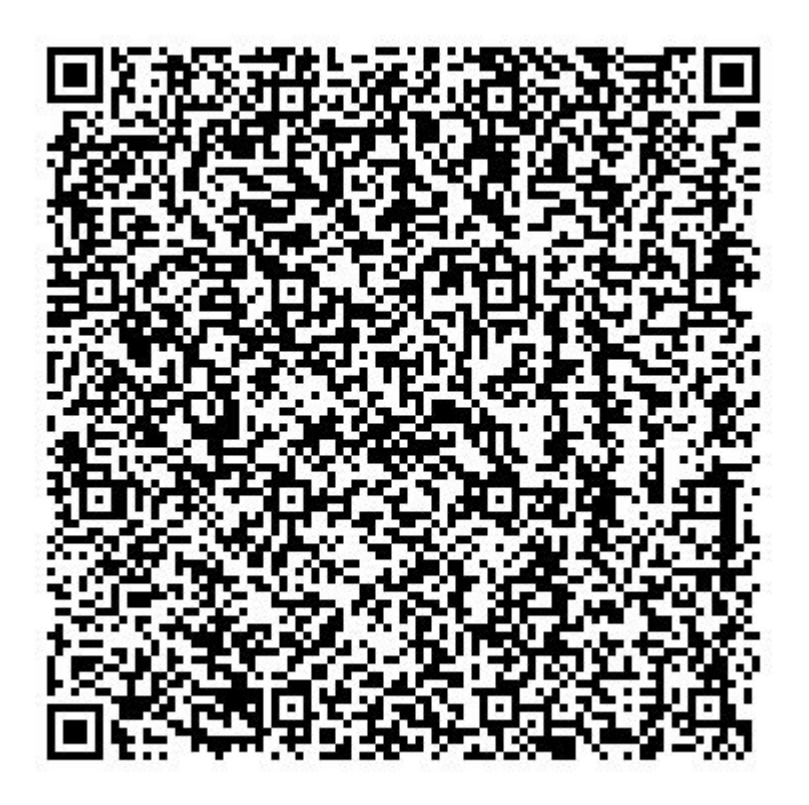

*Рисунок 4*

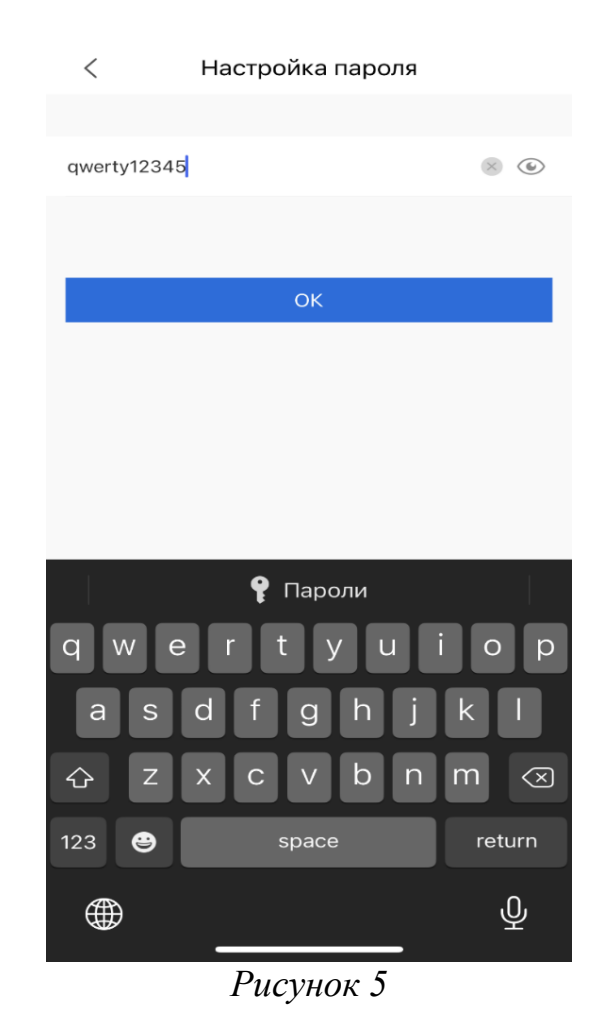

1. Нажимаете «ОК»

Вас должна появиться надпись «Imported successfully»(Рисунок 7)

1.2 Вводите данные с Рисунка 5:

Для камер на устройстве: **qwerty 12345** (В случае его запроса)

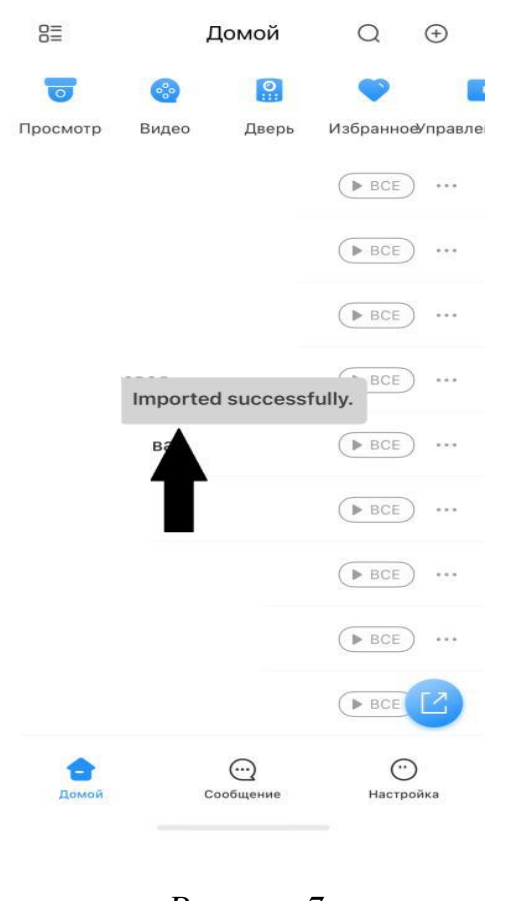

*Рисунок 7*

**Теперь у Вас отражаются все камеры, которые относятся к данному разделу Вашего дома.**